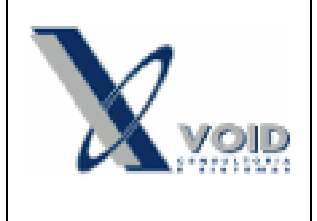

# *1) Objetivo do documento*

O documento tem como objetivo auxiliar no uso da aplicação Controle de Número de Série.

# *2) Pré requisitos*

- Configuração geral *RastreabilidadeNSerie* = Sim.

- Itens rastreáveis configurados (Cadastro do item > Marcar o checkbox "Rastreabilidade Número de série)

- Permissão de usuário no módulo *miOrdensDeFabricacao*
- DLL *ImpEtiquetaNumSerie*.

## *3) Definições*

Nsérie = Número de Série

### *4) Processo*

Para acessar a aplicação, ir no menu Produção > Controle de Número de série.

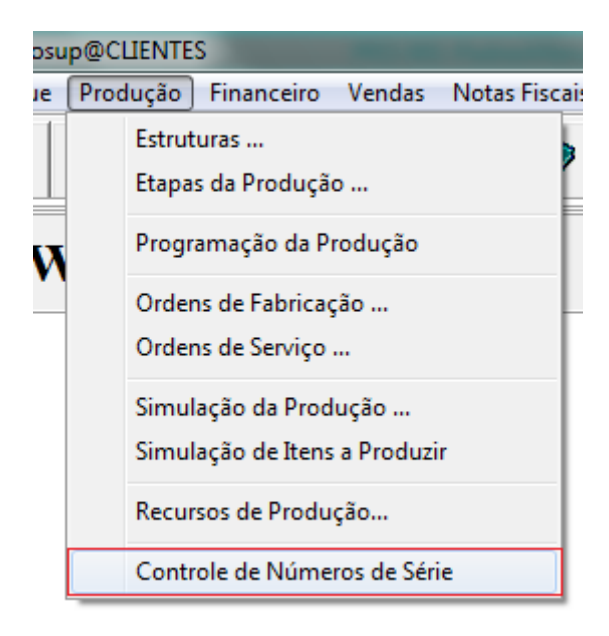

**Figura 1**

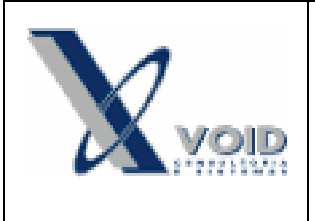

Será apresentada a seguinte tela:

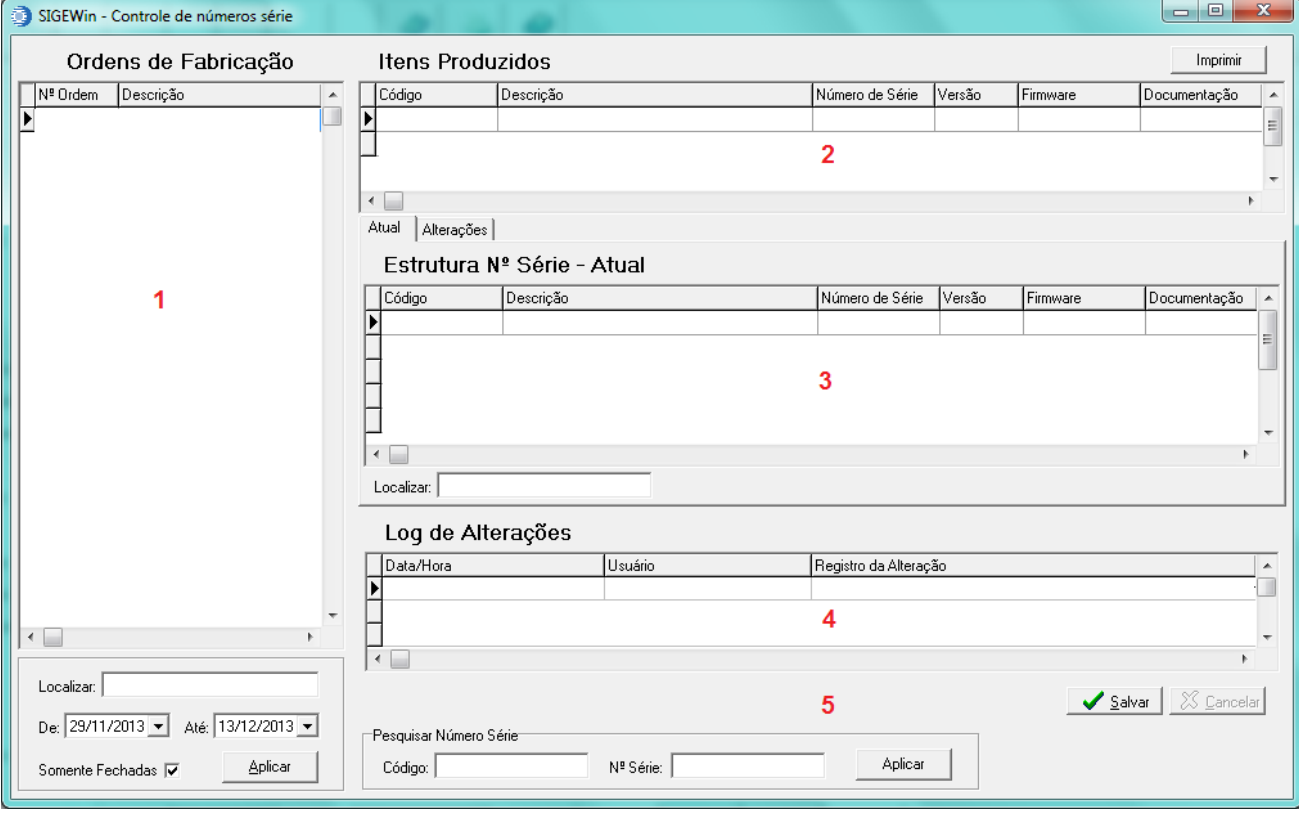

**Figura 2**

#### **1. Ordens de Fabricação**

Nesta parte da tela, serão listadas todas as OFs, de acordo com o filtro de Data e Somente fechadas. Para localizar uma OF, ordenar o grid por Nº de Ordem ou Descrição e digitar a informação desejada (Filtro localizar é excludente, ou seja, só trará as OFs que tenham a informação digitada no campo Localizar.)

#### **2. Itens Produzidos.**

Nesta parte são listados os itens produzidos da OF, que são rastreáveis. É mostrada uma linha para cada item da OF. Clicando com o botão direito 2 opções estarão disponíveis.

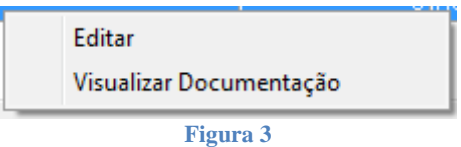

**Editar:** Abre a tela de edição das informações do item.

**Visualizar Documentação:** Abre a URL cadastrada no campo Documentação.

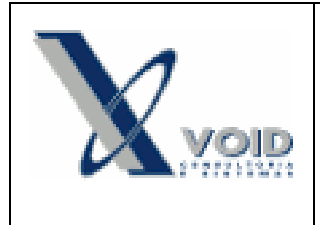

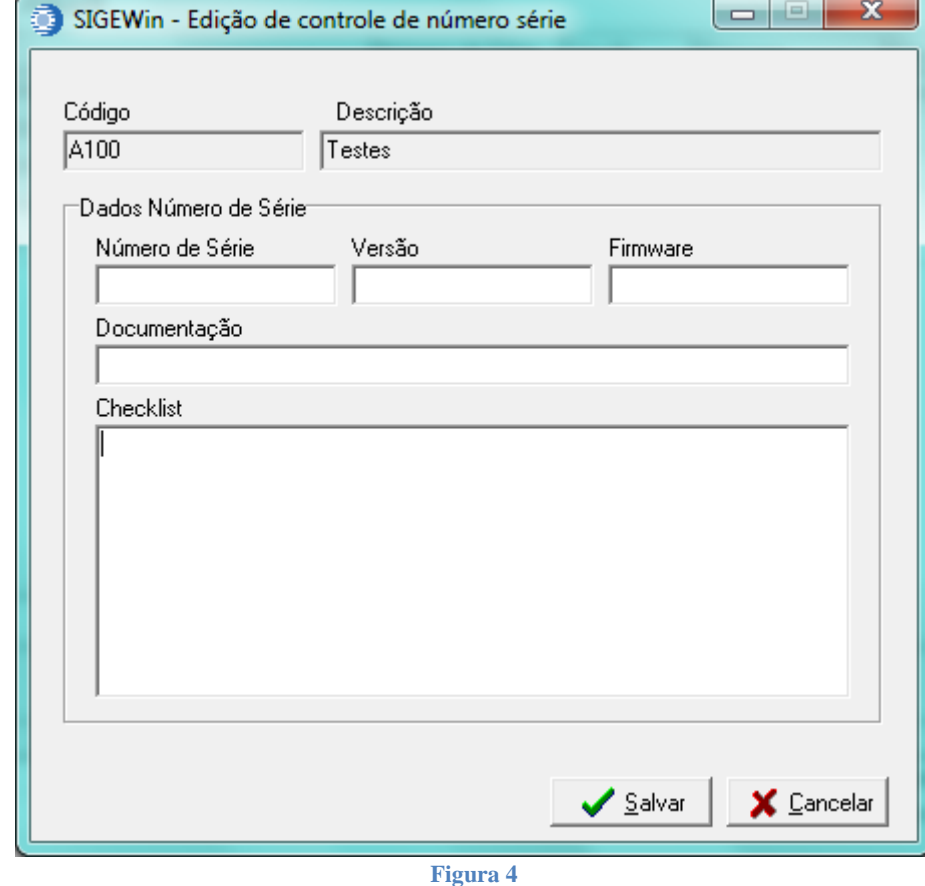

Clicando em Editar, a seguinte tela estará disponível:

**Número de série**: O número de série vem previamente sugerido como um sequencial, trazendo o último número de série salvo + 1. O número pode ser alterado pelo usuário. **Versão:** Campo alfanumérico obrigatório de 10 caracteres **Firmware:** Campo alfanumérico obrigatório de 15 caracteres **Documentação:** Campo alfanumérico não obrigatório de 100 caracteres. **Checklist:** Campo alfanumérico não obrigatório.

#### **3. Estrutura Nº Série**

**Aba Atual:** Nesta aba estarão listados todos os itens rastreáveis que compõe o item pai que está selecionado na tabela de itens produzidos. Clicando com o botão direito aparecerão as mesmas opções da tela de itens produzidos (Figura 3 e 4)

**Aba Alterações:** Nesta aba estarão listados todos os itens que estão inativos para esta estrutura. Itens inativos são os itens que foram substituídos na estrutura selecionada. Seu status é inativado através da aplicação do HelpDesk. Não é possível alterar estes dados.

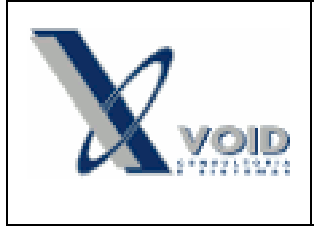

**Localizar:** Abaixo do grid encontra-se o campo Localizar. Para localizar um componente do item produzido no grid estrutura nº série. Basta clicar sobre a coluna na qual deseja pesquisar, e digitar a informação no campo Localizar. Os filtros são excludentes, e podem ser pesquisado por qualquer parte da coluna selecionada.

## **4. Log de Alterações**

Este grid mostra todas as alterações de número de série, versão, firmware, documentação e checklist, feitos tanto no item Produzido, como nos itens da estrutura. Na primeira vez que são informados os números de série, não é gravado no Log de Alterações. A partir de quando as estruturas são salvas, cada alteração será gravada no log.

### **5. Pesquisar Número de Série**

Neste campo é possível pesquisar por qualquer número de série de um item específico, tanto ativo, como inativo. Basta informar o código do item, o número de série e clicar em Aplicar, o sistema irá localizar a qual Ordem de Fabricação e Item Produzido, pertence aquele número de série. *Observação: A pesquisa será realizada sobre o período e checkbox "Somente Fechadas" do grid de Ordens de fabricação.*

**Botão Salvar:** Após informar todos os números de série para um item produzido, deve-se clicar em salvar, para que as informações constem no banco de dados. Caso o sistema encontre algum campo obrigatório não preenchido, aparecerá uma tela de inconsistências informando qual campo precisa ser preenchido. Será validado também, se o número de série daquele item, já está salvo para outra estruturam ou já está informado na mesma.

**Botão Cancelar**: Cancela as alterações não salvas.

## **6. Impressão de Etiquetas**

No canto inferior direito, encontra-se o botão para impressão de etiquetas. Clicando neste botão será mostrada a seguinte tela:

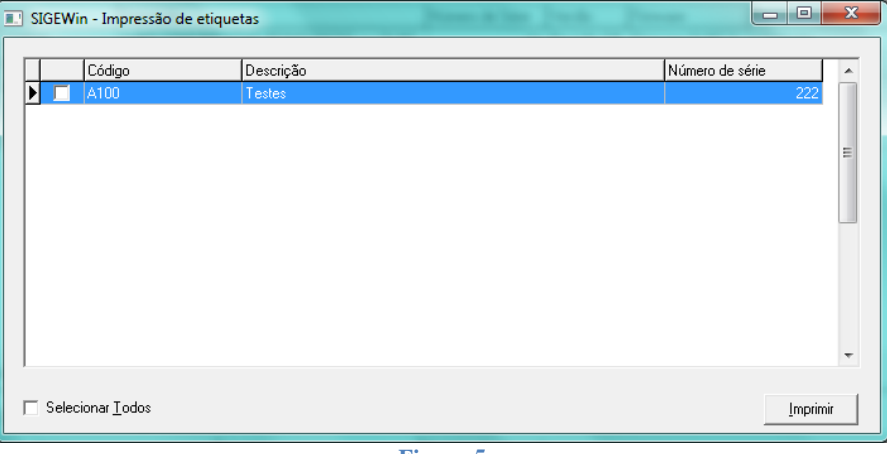

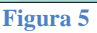

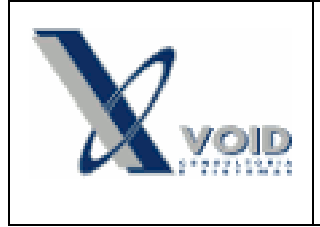

Para imprimir a etiqueta de um produto, selecionar no checkbox ao lado item que deseja imprimir (O checkbox "Selecionar todos", seleciona todos os números de série da tela), e clicar em imprimir.

### **7. Tela de Inconsistências**

Ao tentar salvar um item sem a informação dos campos obrigatórios, será exibida a seguinte tela, com qual tipo de inconsistência encontrada.

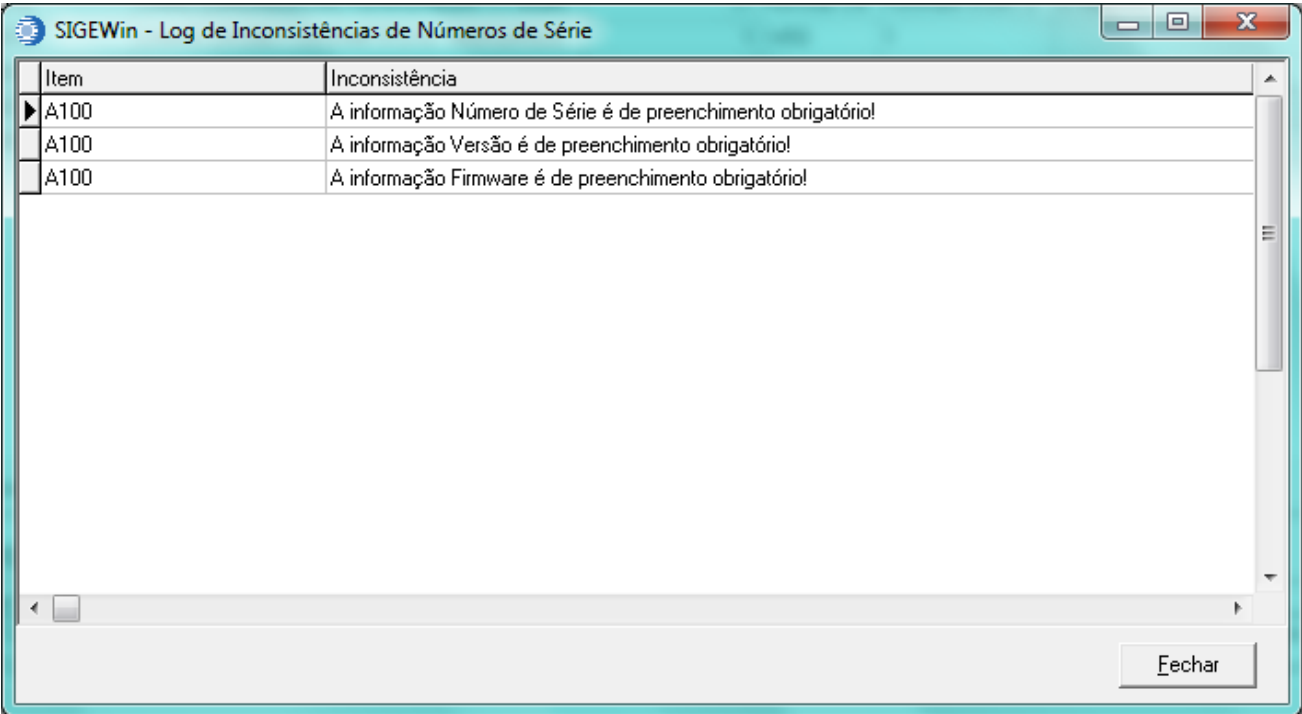

Para prosseguir, deve-se informar os dados pendentes e clicar em salvar novamente.

# *5) Histórico de revisões*

Na tabela abaixo são apresentadas as revisões deste documento:

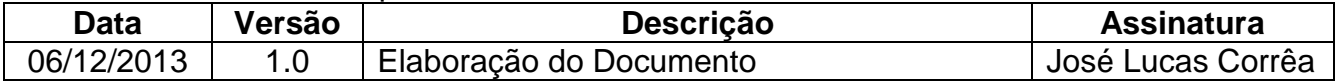